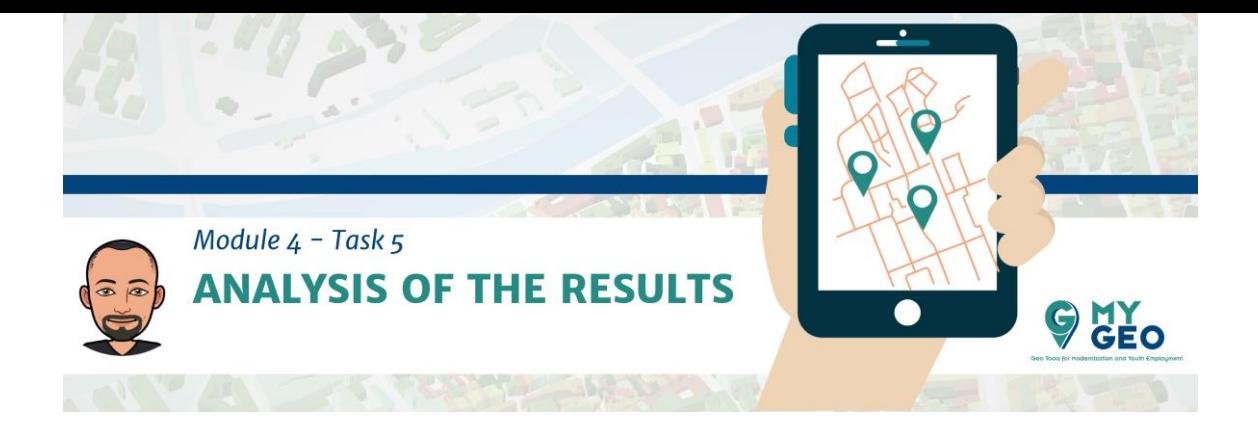

## **Previamente… Módulo 4 - Tarea 4**

5. **Análisis de los resultados**

Una anomalía en el noroeste del vertedero era visible pero usando una malla y estadísticas zonales se puede calcular las coordenadas y temperaturas de cada celda individual. Posteriormente, se crea un campo nuevo de "anomalías" en la tabla de atributos para seleccionar solo aquellas celdas cuya temperatura se encuentre entre 30 y 40 ° C.

Para un mejor análisis espacial usarás las estadísticas zonales para calcular la temperatura media para una unidad espacial de 5x5 metros.

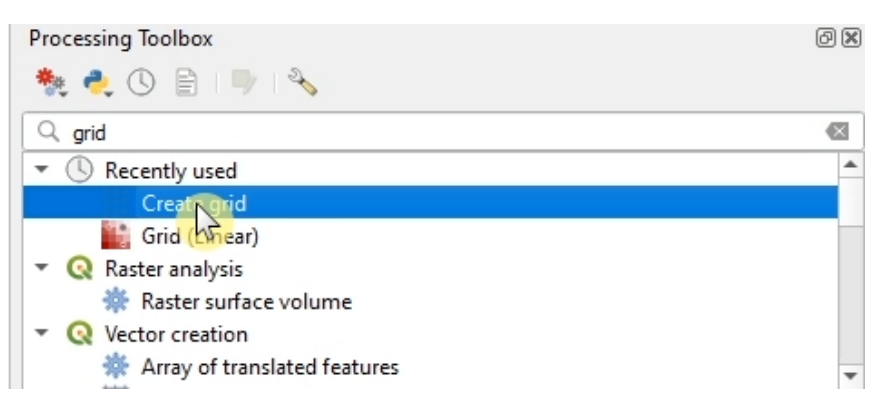

En la "processing toolbox" busca la función "create grid"

Selecciona la "grid type" como polígono. La extension es la misma que la capa térmica. El "spacing" es 5 x 5 metros.

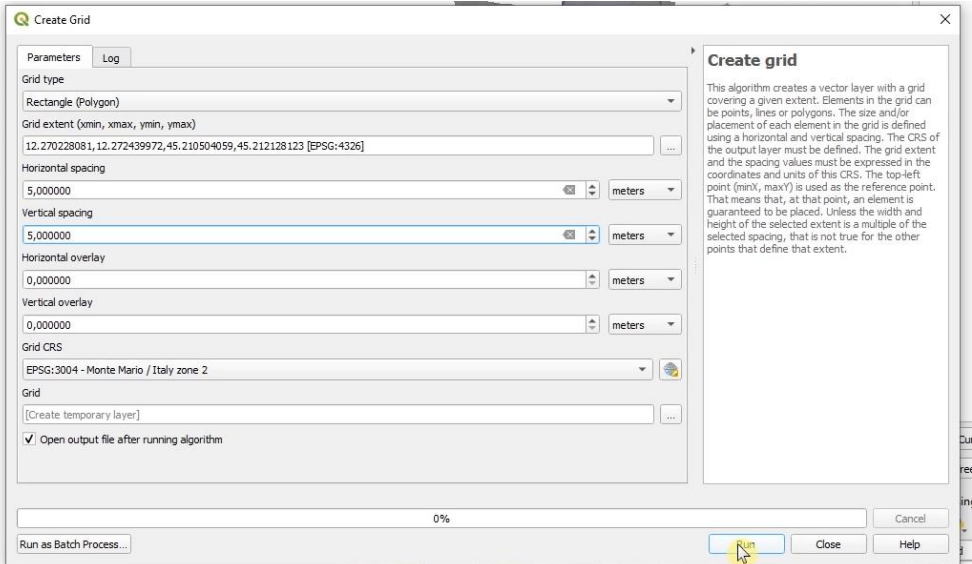

Cambia la simbología de la malla para no tener relleno.

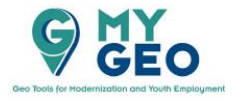

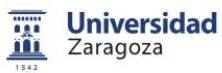

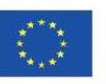

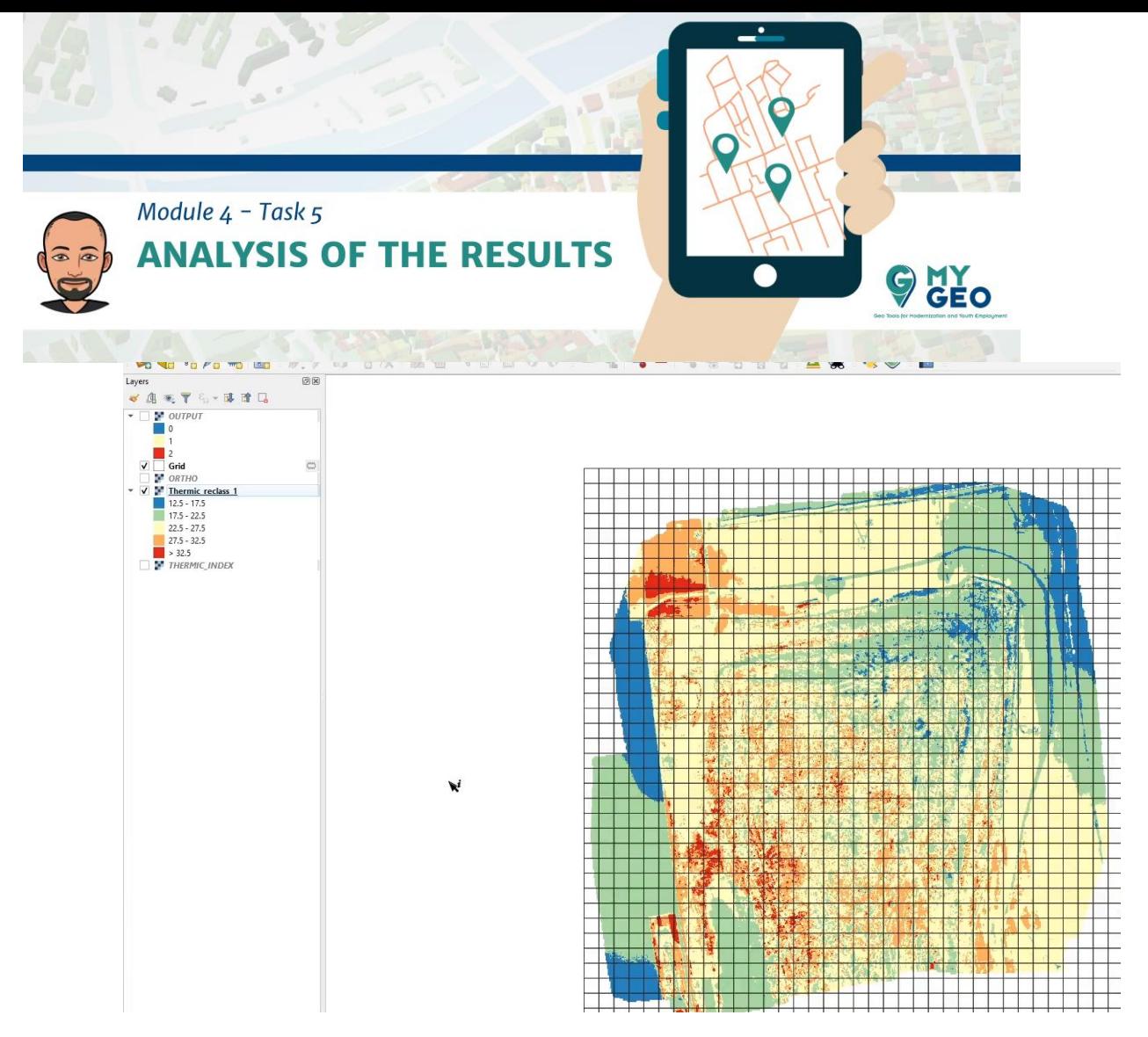

Busca la herramienta "zonal statistics" en le caja de herramientas y selecciona el ráster "thermic index", el que tiene la reclasificación, y la capa vectorial será la cuadrícula (grid). Con el botón de los tres puntos selecciona "only mean statistic". Confirma.

## **PARA APRENDER MÁS…**

[https://gis.stackexchange.com/questions/276794/how-does-qgis-zonal](https://gis.stackexchange.com/questions/276794/how-does-qgis-zonal-statistics-handle-partially-overlapping-pixels/281753#281753)[statistics-handle-partially-overlapping-pixels/281753#281753](https://gis.stackexchange.com/questions/276794/how-does-qgis-zonal-statistics-handle-partially-overlapping-pixels/281753#281753)

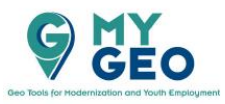

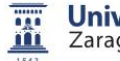

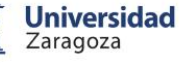

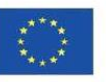

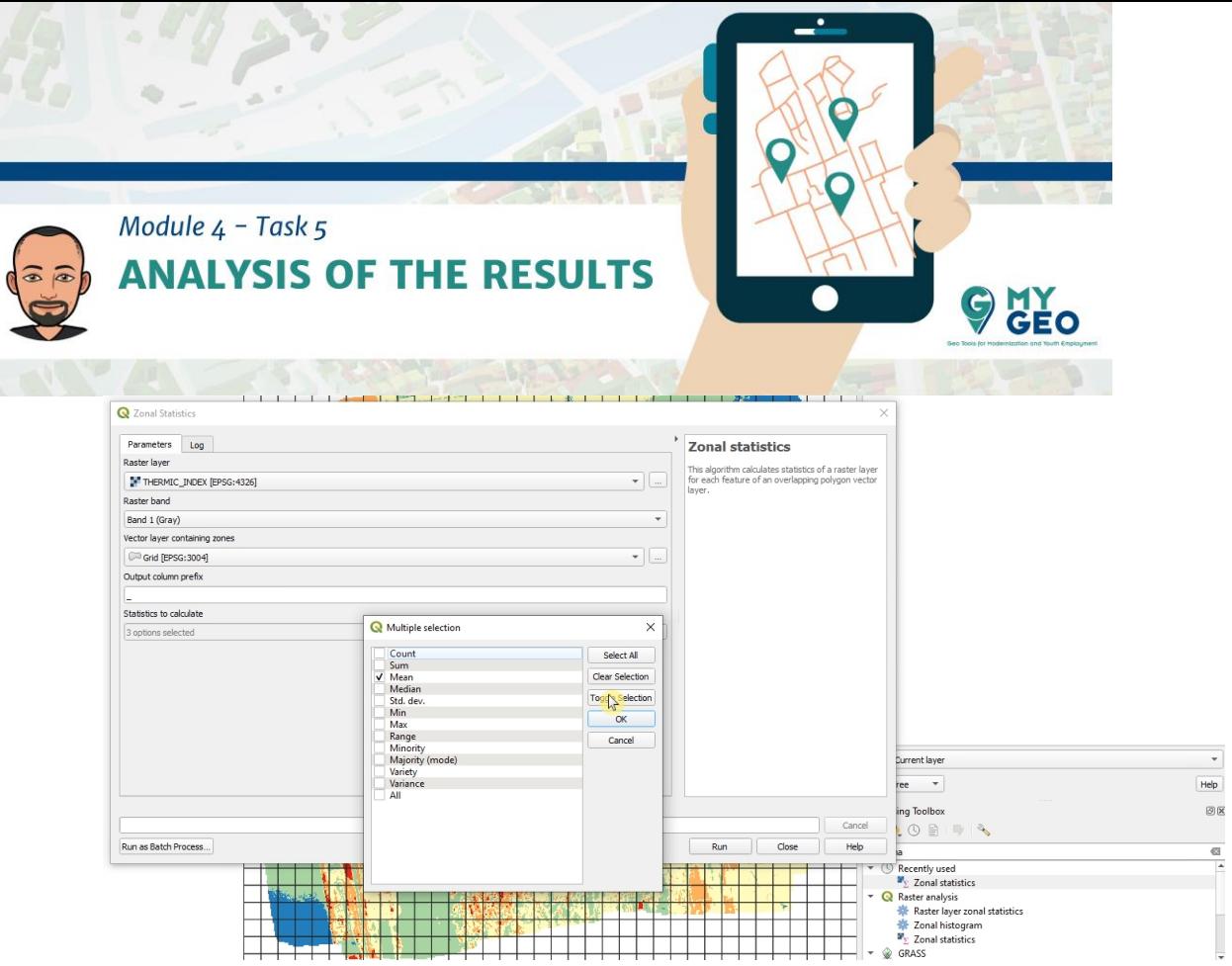

En la la table de atributos de la capa "Grid" puedes encontrar una nueva columna llamada called "mean" que representa la temperatura media de la celda.

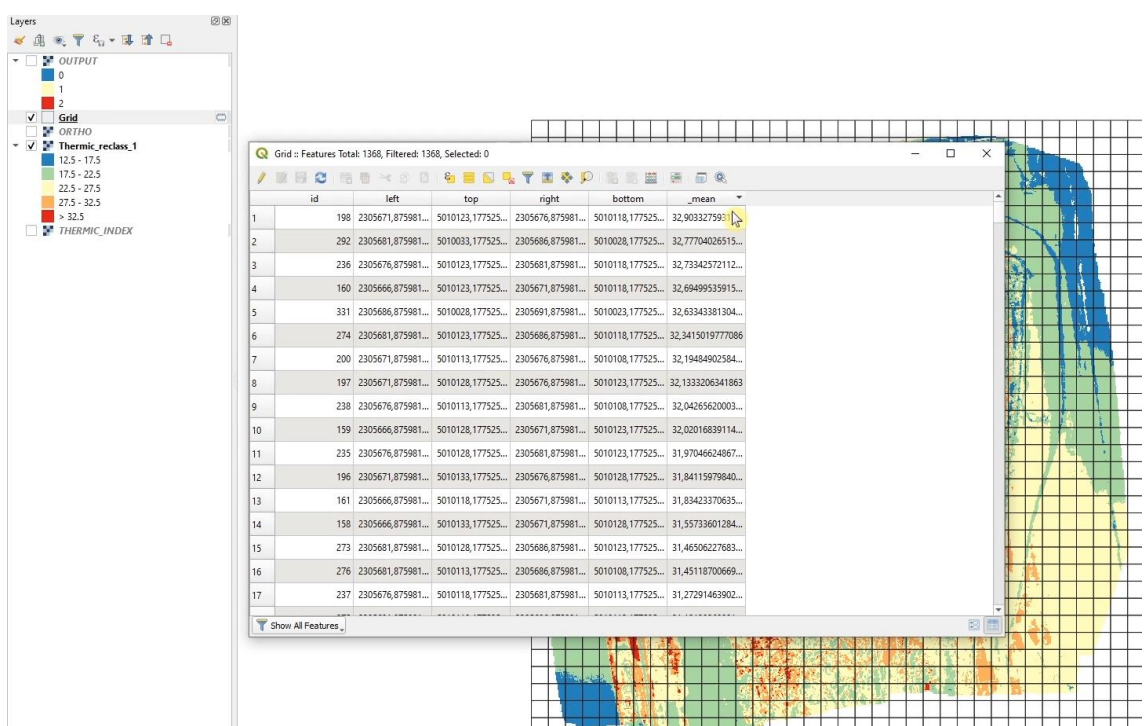

Puedes seleccionar solo aquellos que tienen una temperatura superior a 30 grados.

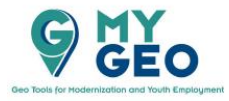

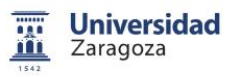

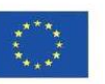

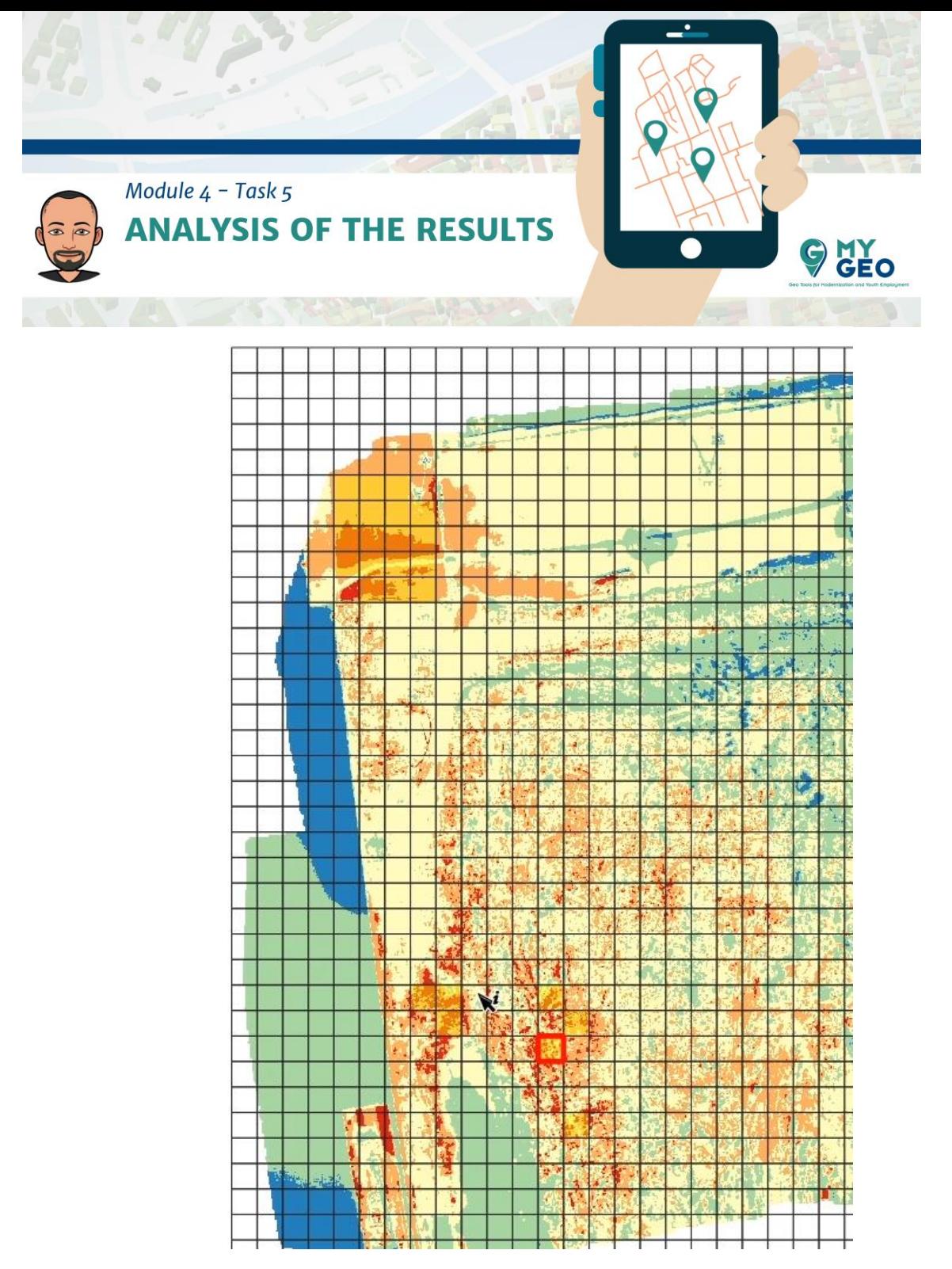

Activa ahora la herramienta "centroids" en la caja de herramientas. Activa "selected features only".

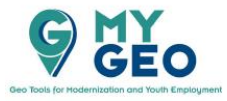

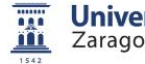

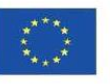

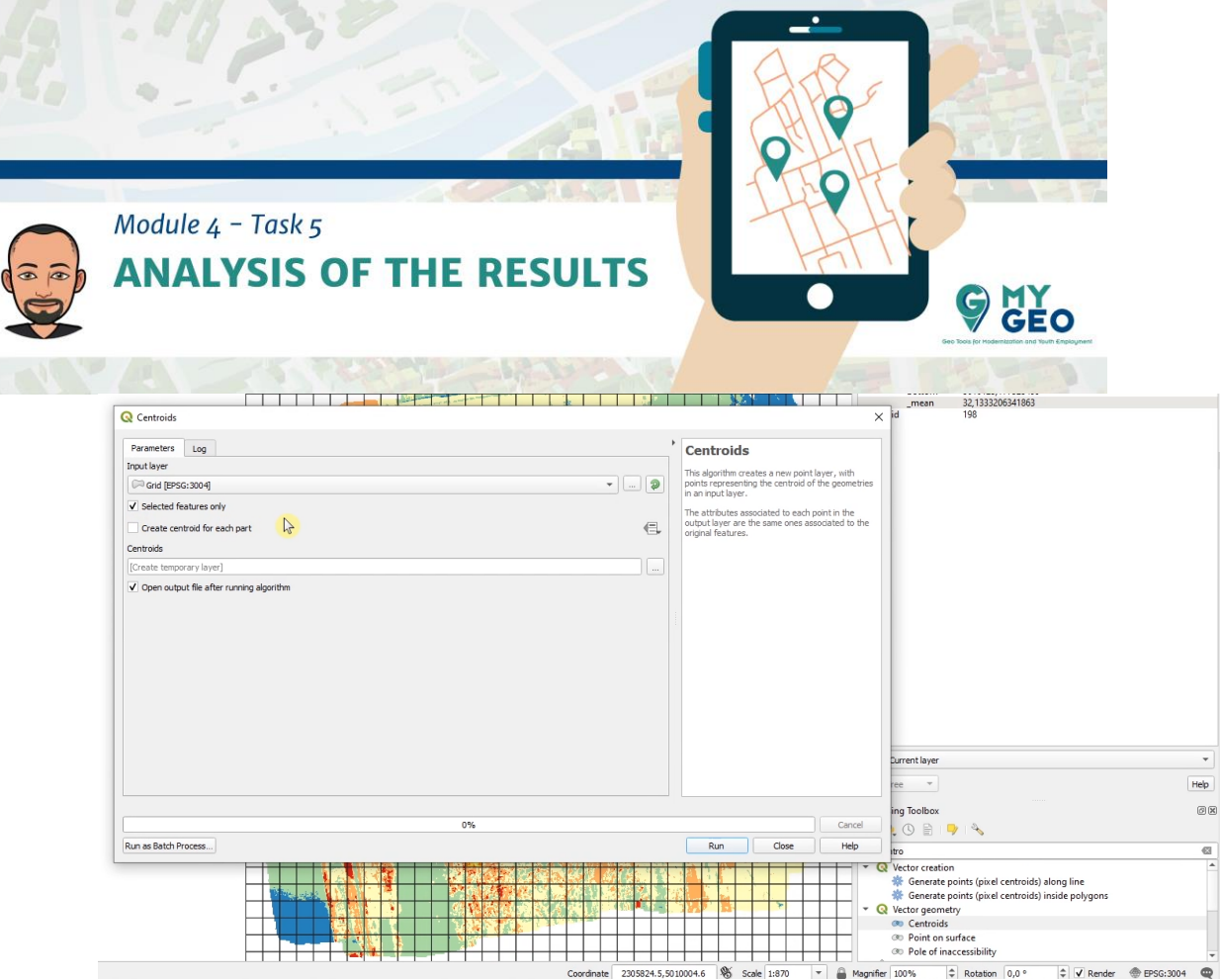

Para un análisis termográfico correcto se necesita llevar a cabo un análisis visual paralelo el cual permitirá eliminar o no todas las anomalías que coinciden con una superficie pavimentada o que corresponden con una acumulación de agua etc., y por tanto no están relacionadas con la emisión de biogás.

Selecciona los puntos del sector noroeste y elimínalos porque están fuera del área de nuestro interés.

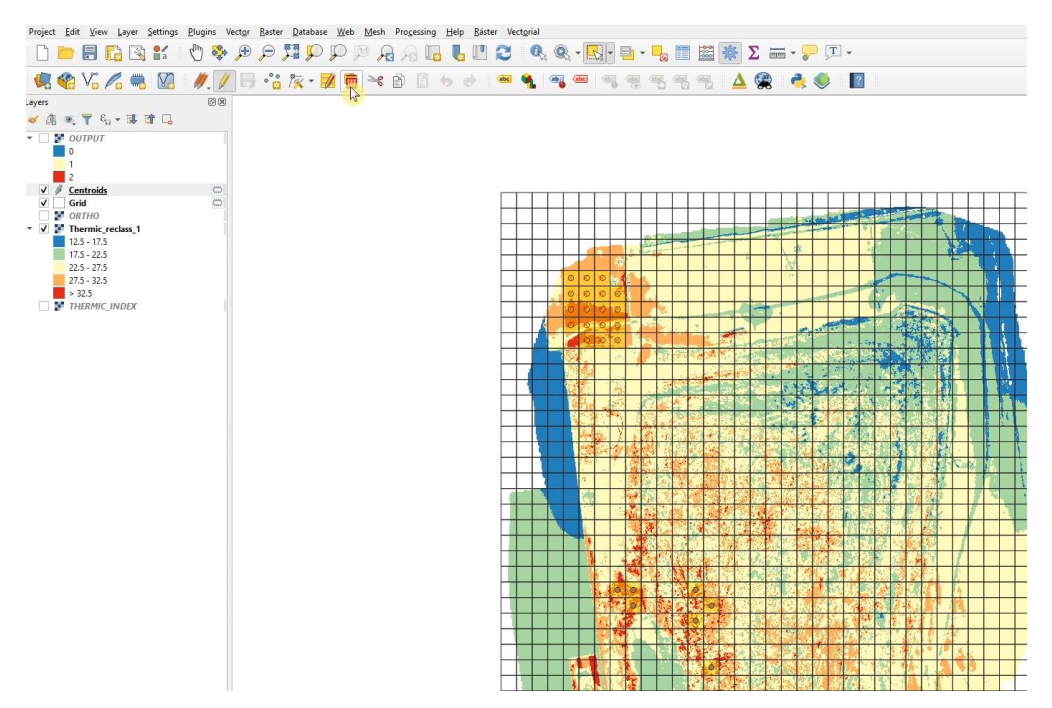

Usa "select by location" del menu de herramientas "vectorial investigation"

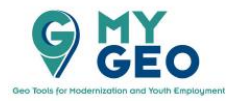

ļ

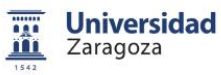

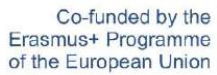

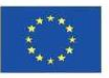

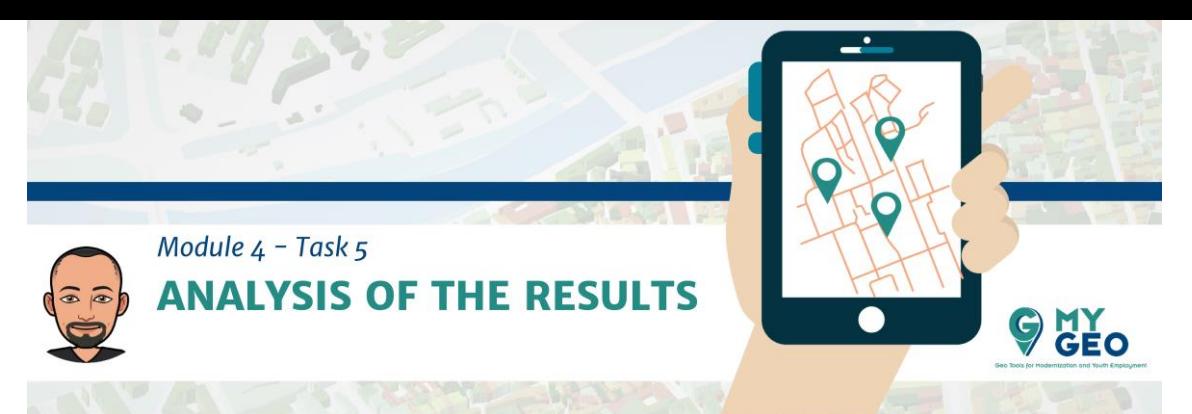

Selecciona de la capa grid aquellos elementos que cortan con centroides.

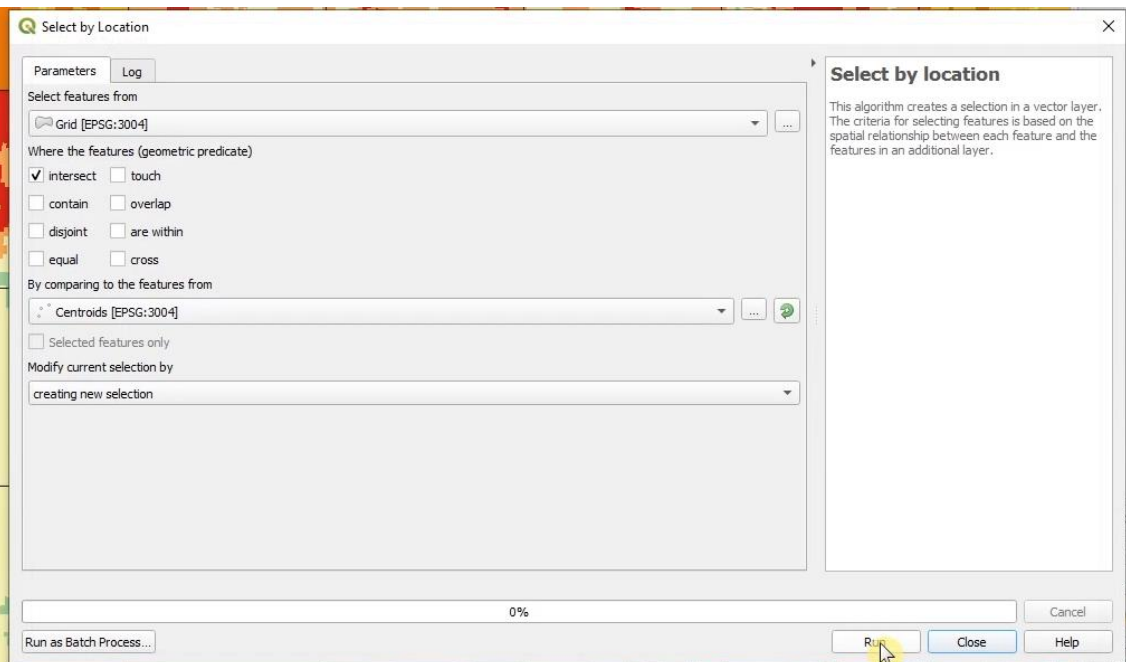

Después abre la table de atributos de la grid y crea un nuevo campo llamado anomalía (tipo integer) y longitud de 1.

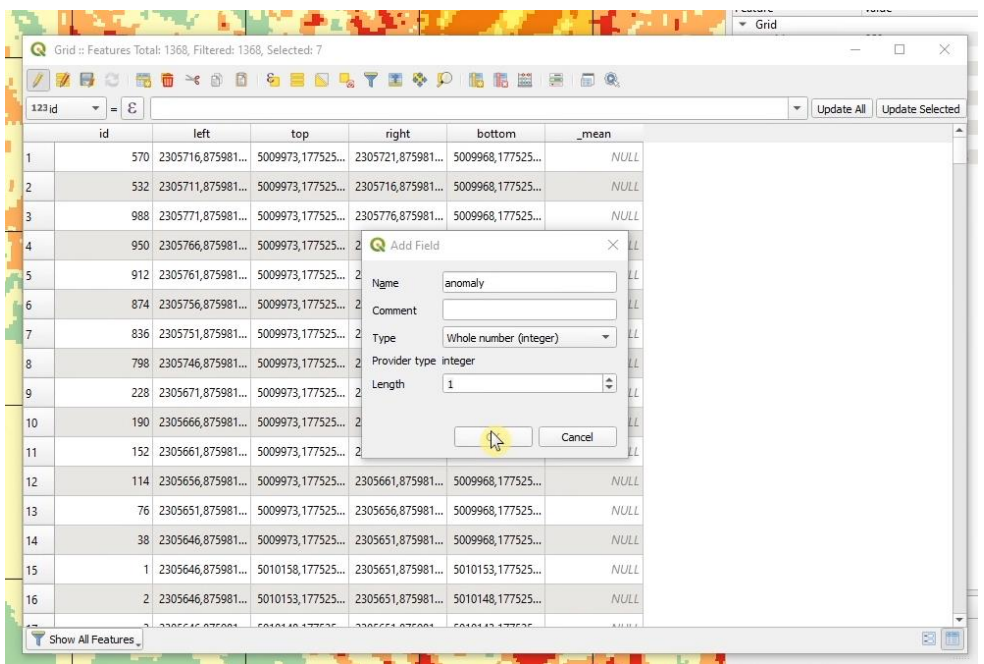

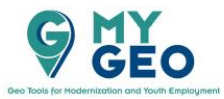

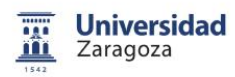

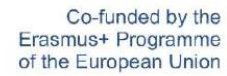

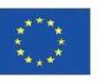

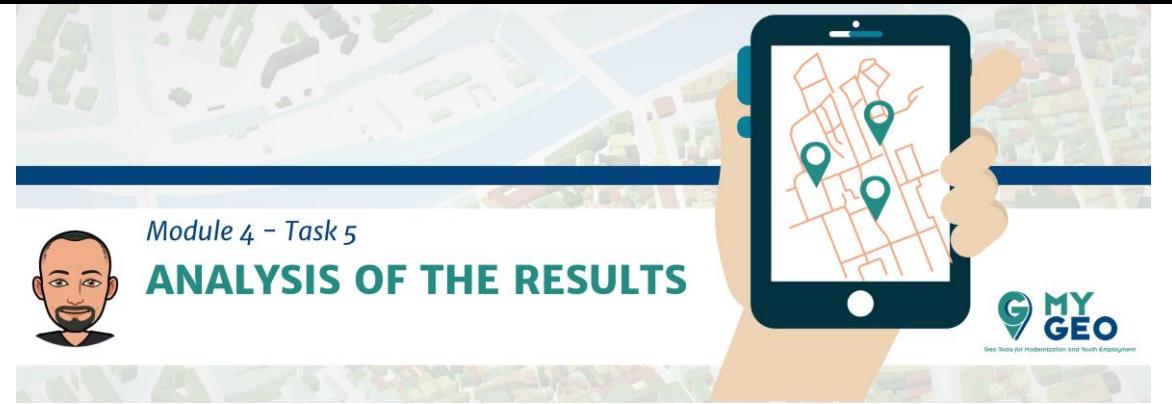

Utiliza la "field calculator" y actualiza el campo solo para las celdas seleccionadas usando el valor 1.

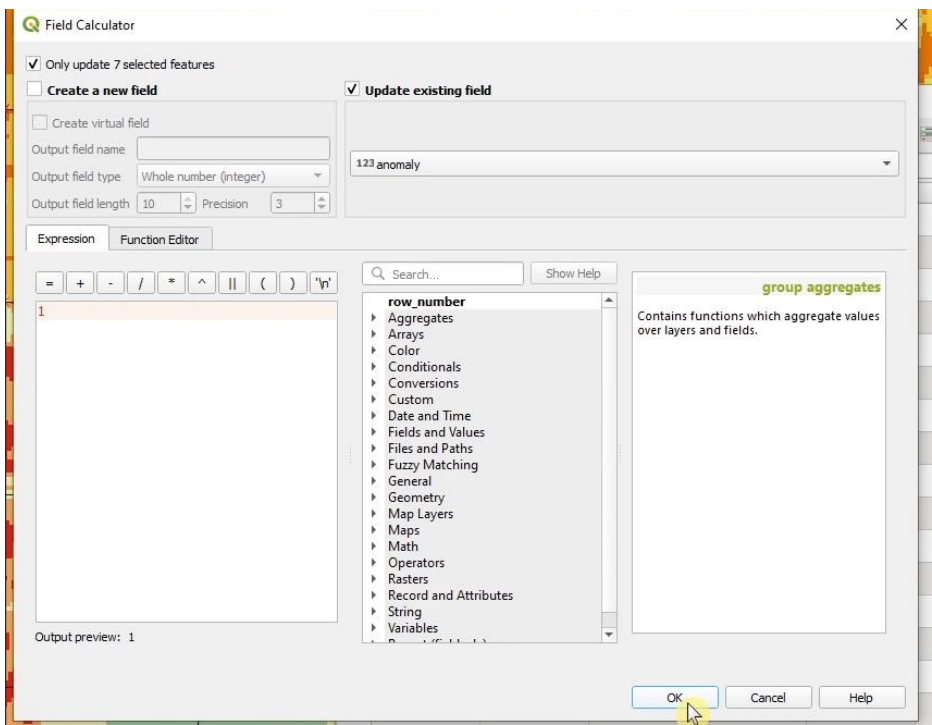

Cambia ahora la selección y asigna el valor de 0 a todos.

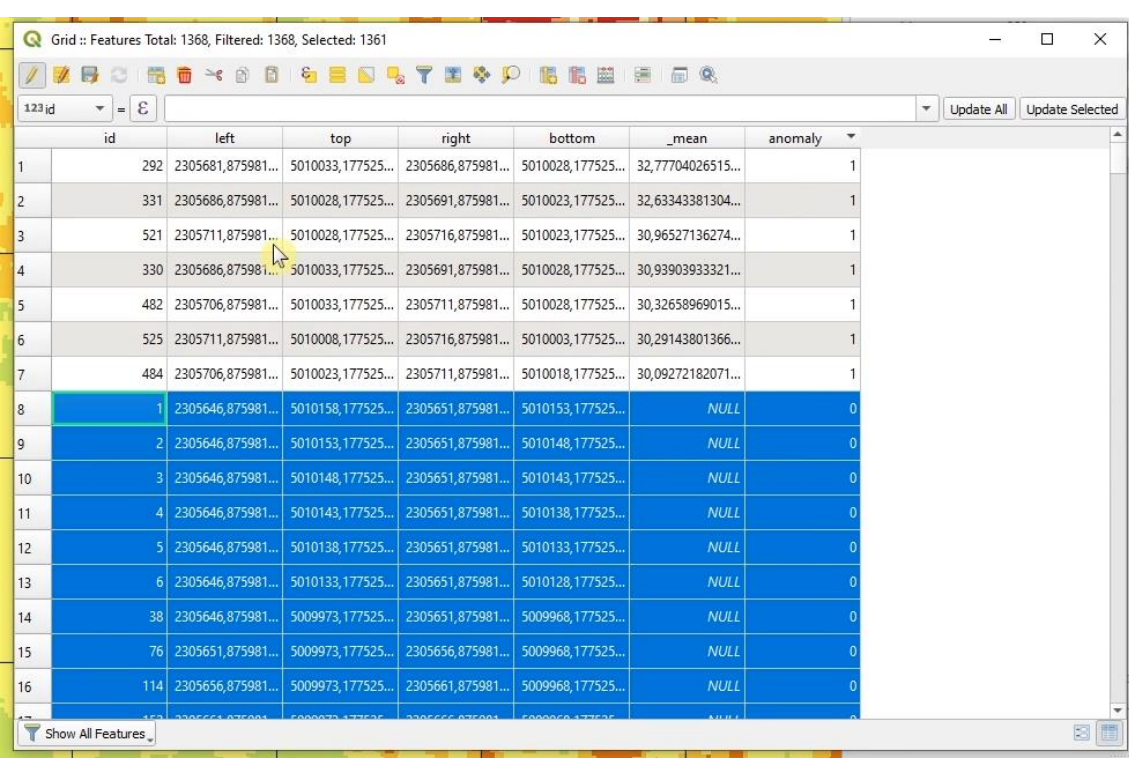

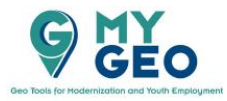

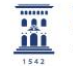

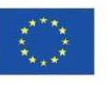

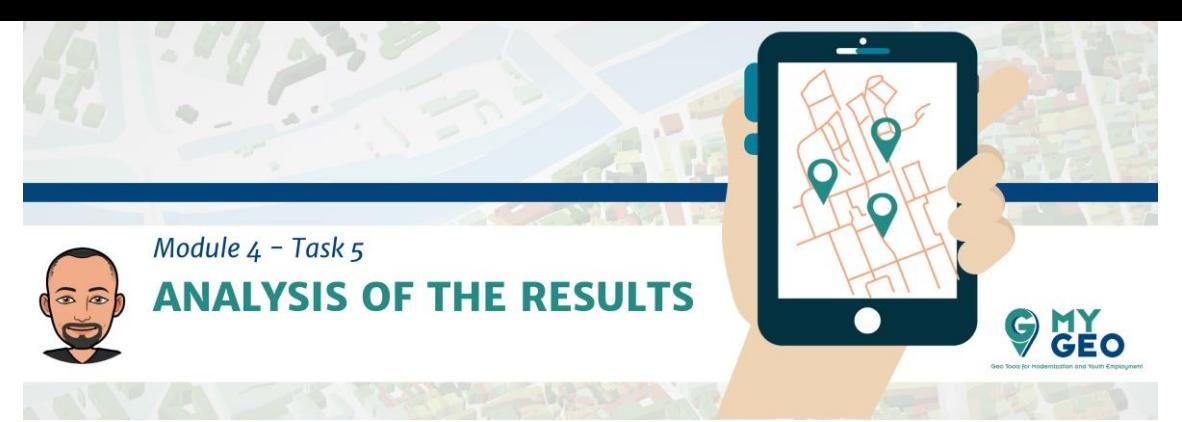

Edita la simbología de la capa grid para destacar solo las celdas con anomalía (valor 1).

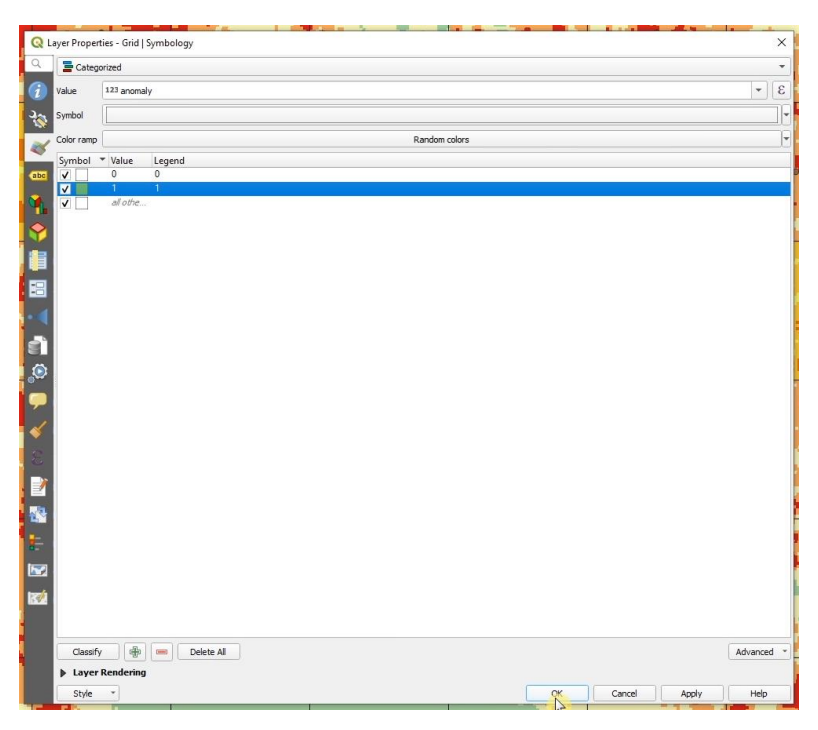

Ahora ya tienes la posición de las zonas con una temperatura superior.

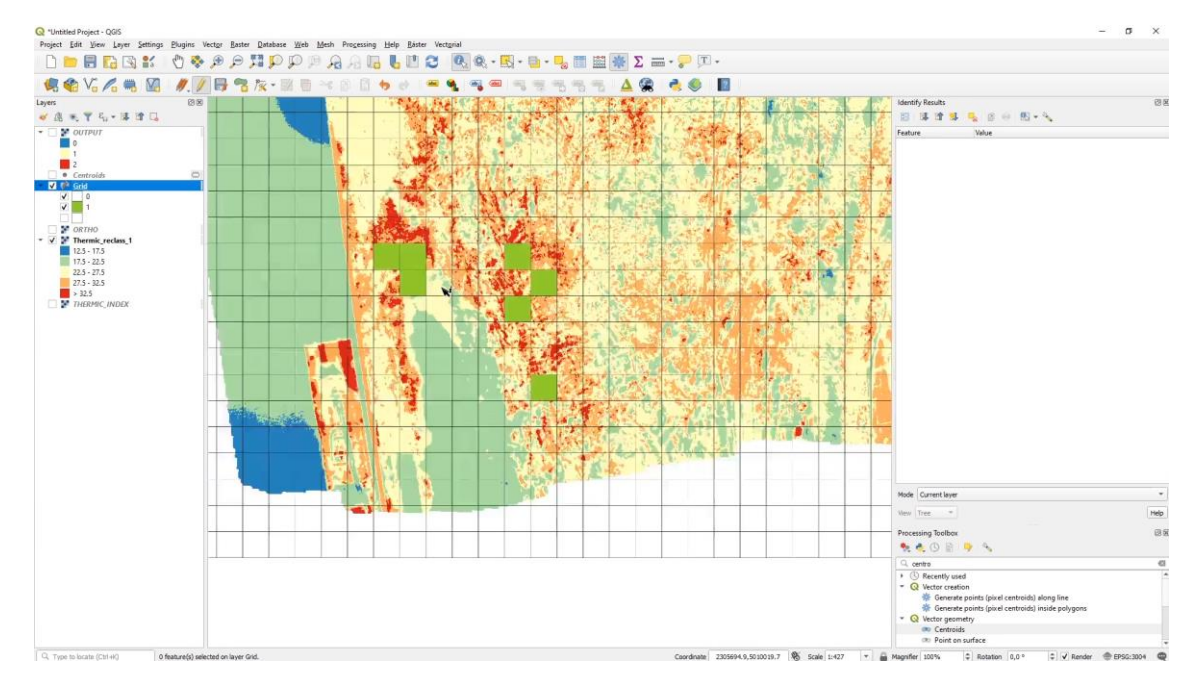

Puedes suponer que en estas localizaciones es donde el biogás se está filtrando. Sin embargo, es muy importante comprobarlo y verificarlo in situ (en campo) antes de proceder con alguna acción o medida.

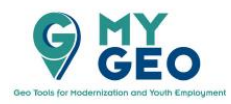

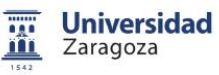

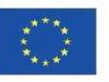